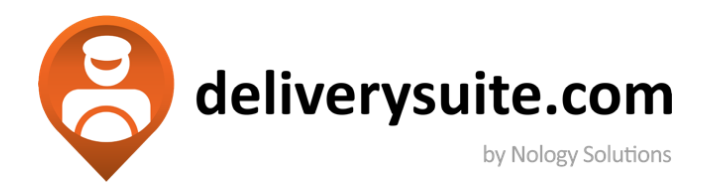

## **Customer User Guide**

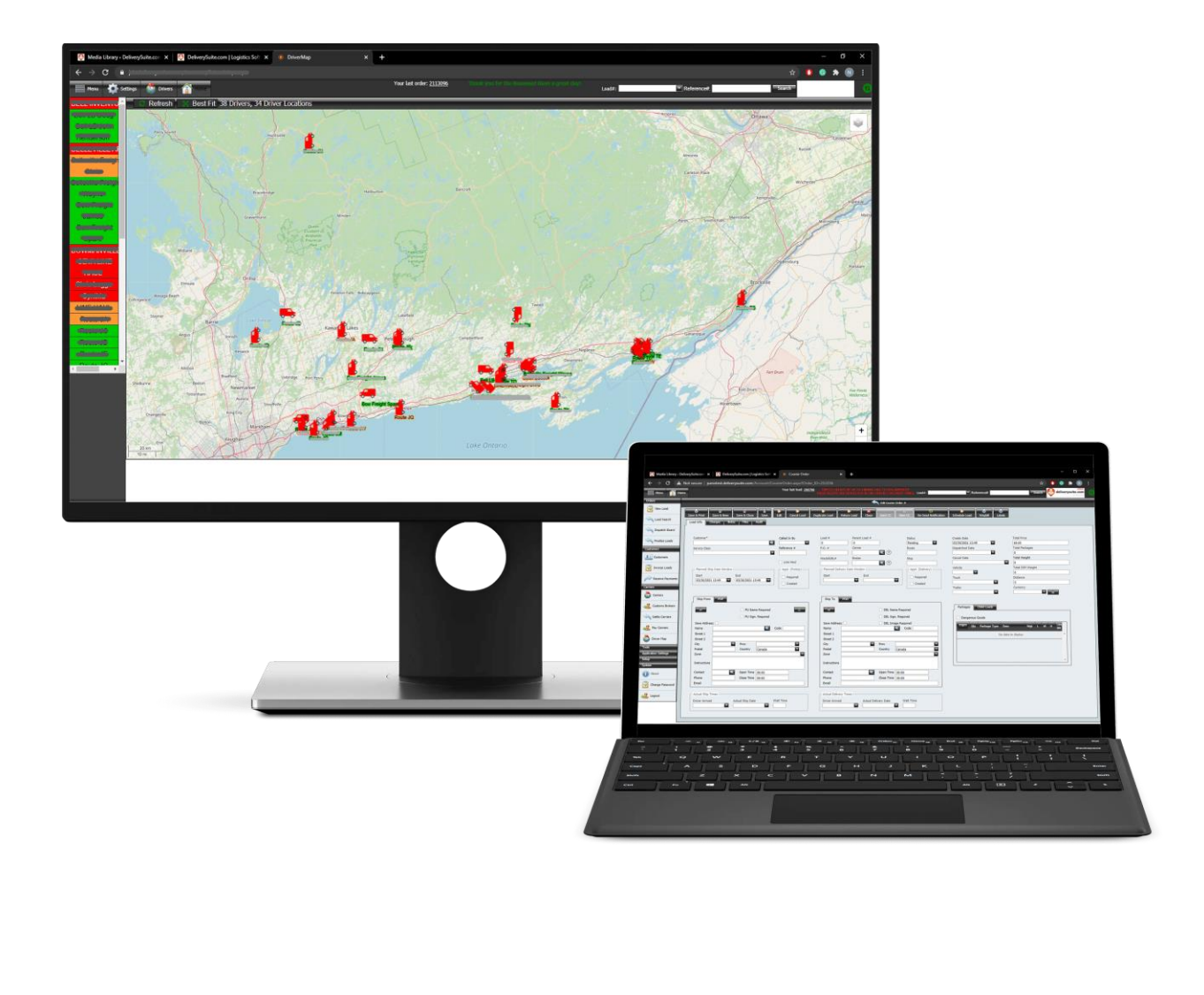

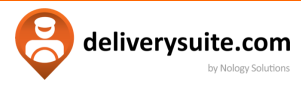

## **TABLE OF CONTENTS**

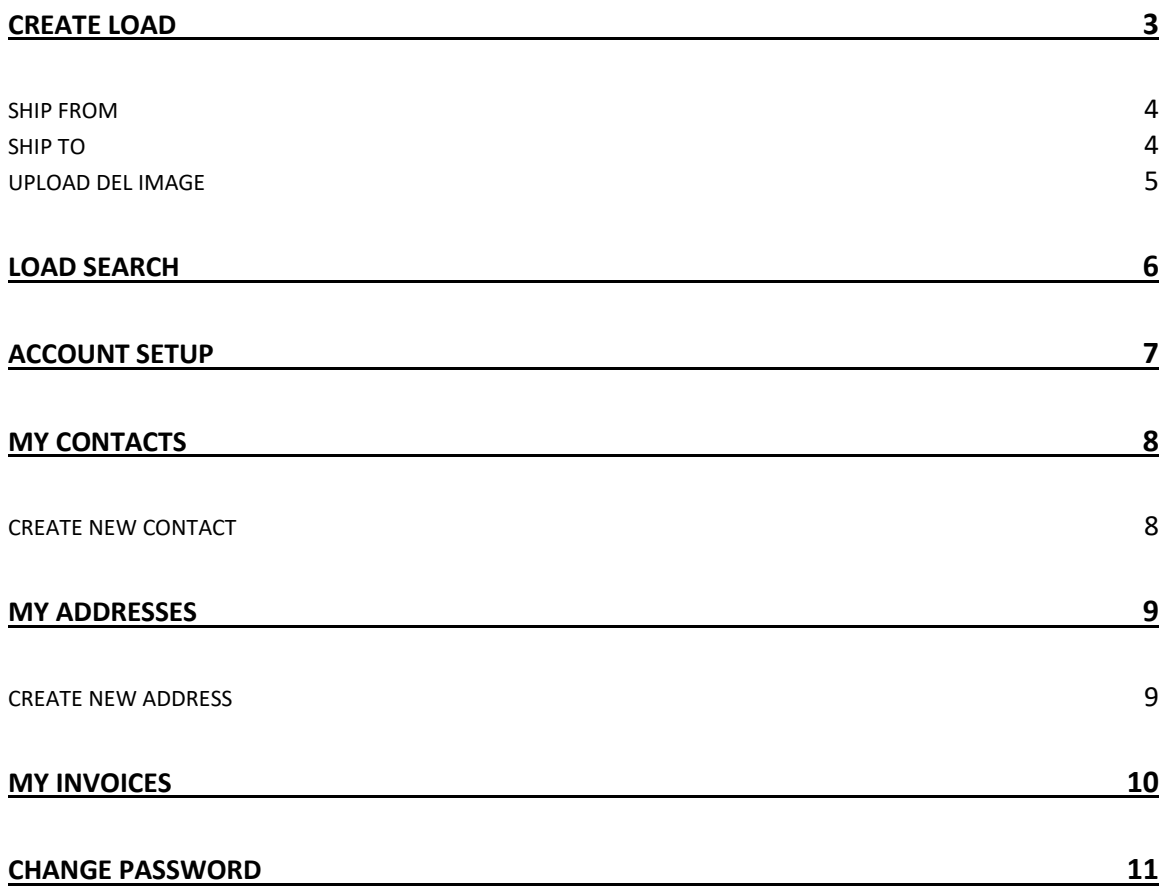

<span id="page-2-0"></span>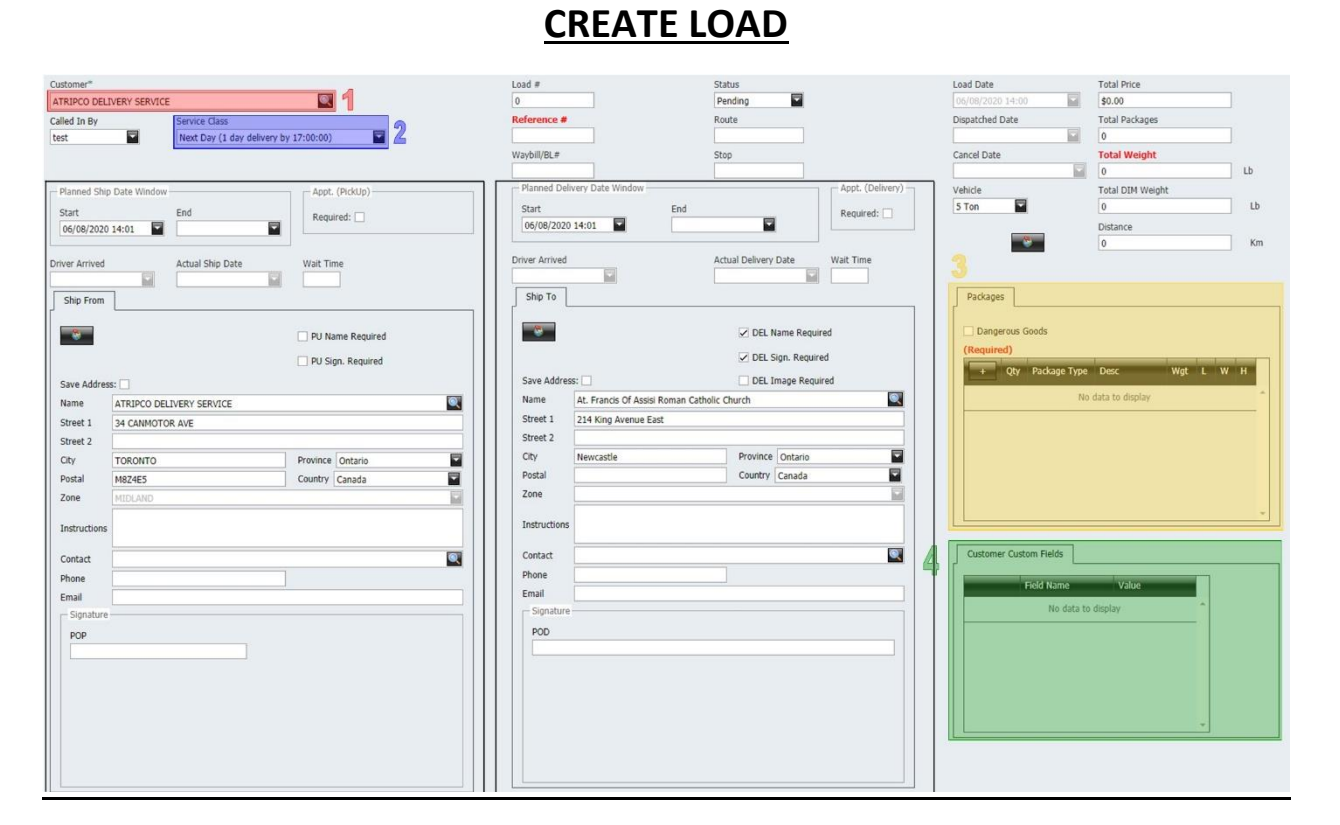

- 1. Choose customer from drop-down menu
- 2. Choose service class from drop-down menu
- 3. Packages within your specified load will be displayed here. To add a package, click:  $\Box$ To edit a load, click:  $\Box$

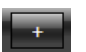

deliverysuite.com by Nology S

If carrying dangerous goods, do not forget to check the box labelled as "Dangerous Goods". The driver will require a Dangerous Goods form from the customer before loading the package(s). examples of dangerous goods include explosives, gases, flammable liquids/solids, etc.

4. Reference #, PO#, & Waybill # are already listed, but customer can make additional custom fields. Created Custom Fields will be displayed here

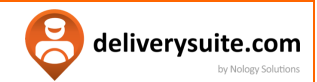

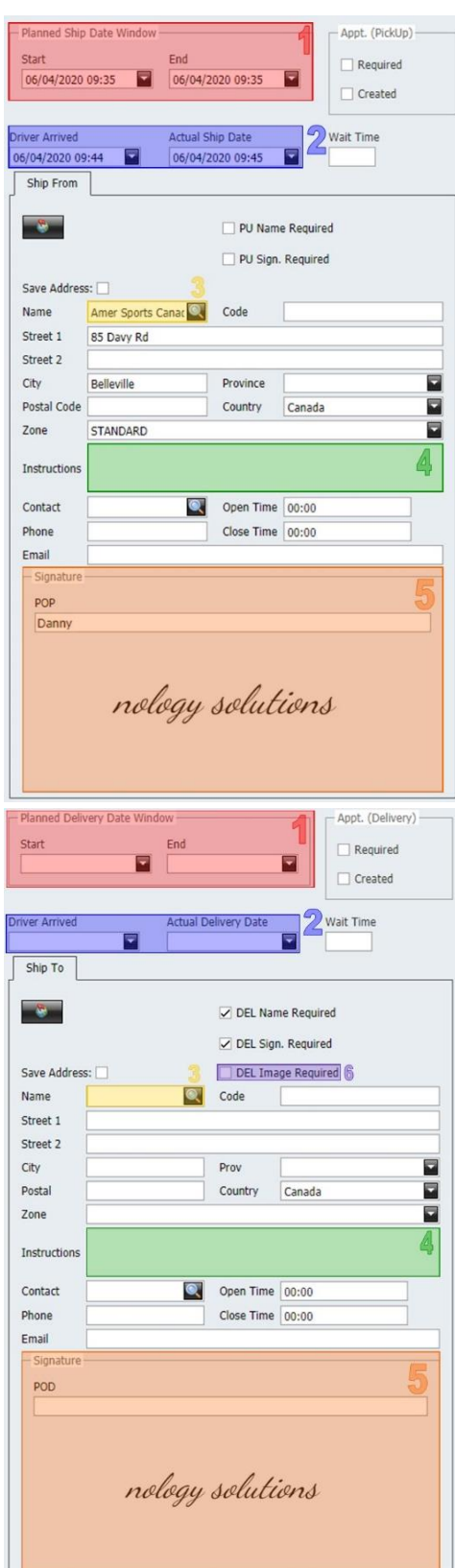

#### <span id="page-3-0"></span>**Ship from:**

1. Choose the ship date window from the drop-down menu

2. Choose the date & time of when the driver arrived, then when the package was shipped out

3. Choose where the package(s) are being shipped from in the drop-down menu. The corresponding date will display below

4. Input instructions upon pickup such as: "Knock on the door, don't ring the doorbell"

5. If "PU Name Required" is selected, the driver will require a typed-out name of whom he/she is picking up the package from. If "PU Sign. Required" is selected, the driver will require a signature of whom he/she is picking up the package from

#### <span id="page-3-1"></span>**Ship to:**

1. Choose the ship date window from the drop-down menu

2. Choose the date & time of when the driver arrived, then when the package was delivered

3. Choose where the package(s) are being shipped to in the drop-down menu. The corresponding date will display below

4. Input instructions upon delivery such as: "Knock on the door, don't ring the doorbell"

5. If 'DEL Name Required' is selected, the driver will require a typed-out name of whom he/she is delivering the package to. If 'DEL Sign. Required' is selected, the driver will require a signature of whom he/she is delivering the package to

6. If 'DEL Image Required' is selected, the driver is required to take a photo of the package & its surroundings when the package is delivered

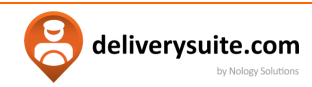

#### <span id="page-4-0"></span>**Upload DEL Image**

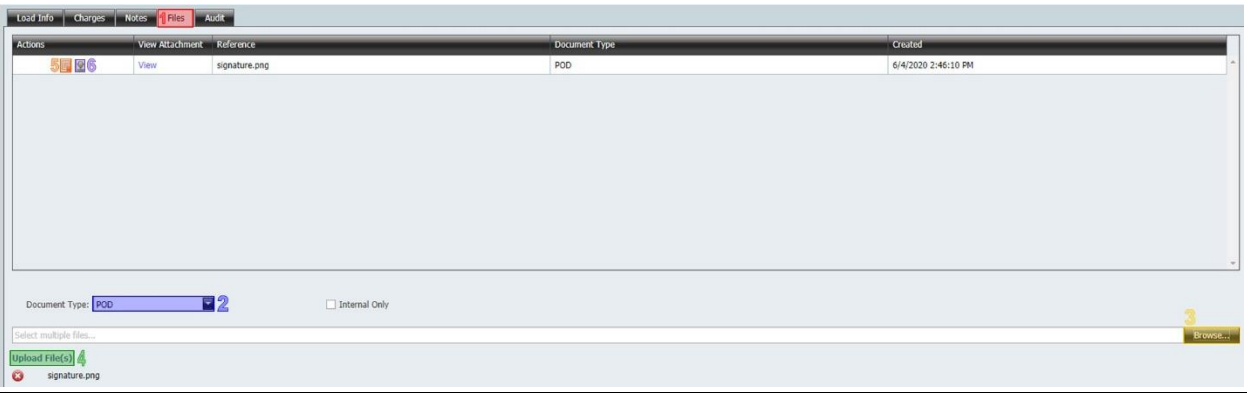

- 1. Select "Files"
- 2. Choose document type  $\rightarrow$  you can upload the waybill, proof of delivery (POD), any damaged products (you can upload several photos with various document types)
- 3. Select "Browse" & choose photos you want to upload. Your photo(s) will be listed below "Upload File(s)"
- 4. Select "Upload Files(s)". They will be listed above
- 5. Delete file
- 6. Save file

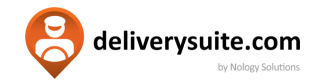

by Nology Sol

## **LOAD SEARCH**

<span id="page-5-0"></span>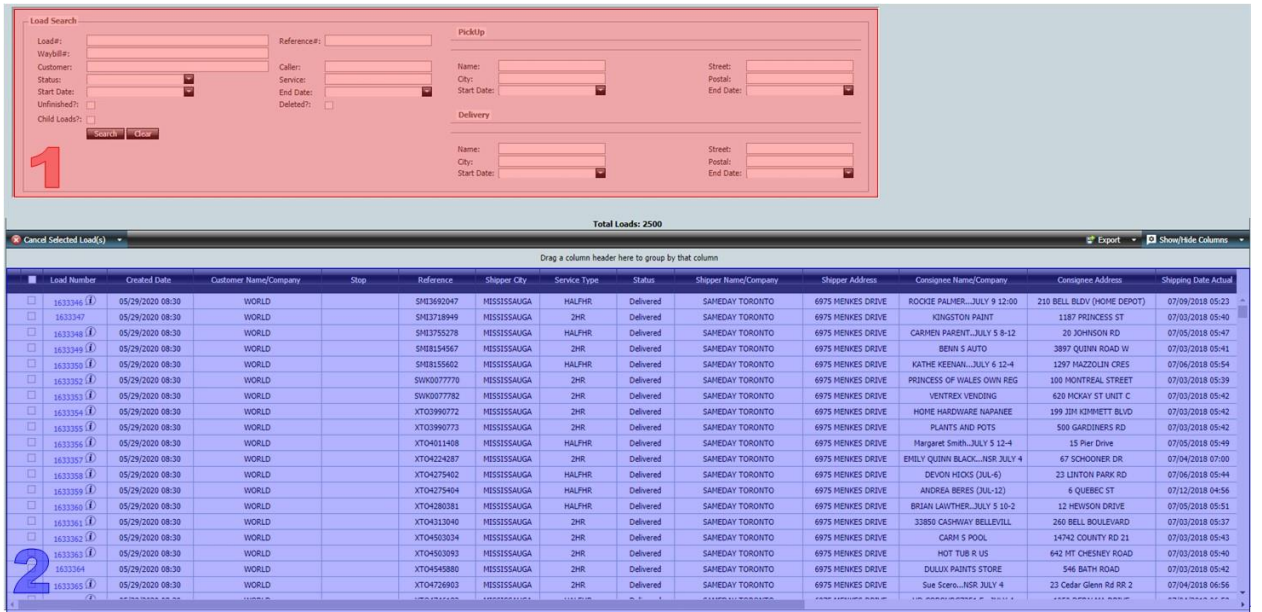

- 1. Enter parameters
	- More parameters = more accurate searches
	- If status is not indicated, it will default to an open order
- 2. After pressing search, the loads will display below

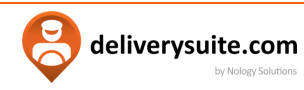

## **ACCOUNT SETUP**

<span id="page-6-0"></span>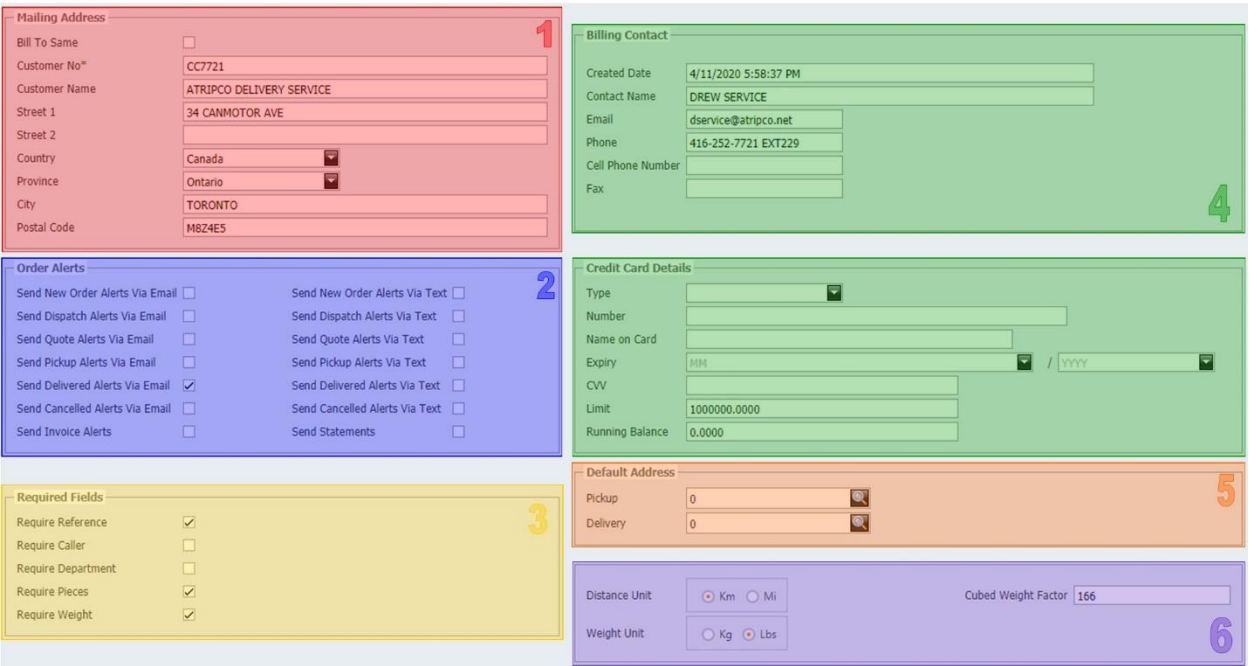

1. Edit Mailing Address

Select 'Bill To Same' if your Mailing Address is the same as your Billing Contact

- 2. Select what Order Alerts you'd like to receive & via email or text (or both)
- 3. Select what is required when creating a new load. For example, if you select 'Require Caller' then you need to fill out the caller's name or else you will not be able to create a new load
- 4. Edit billing/credit card details
- 5. Change default pickup/delivery addresses
- 6. Change unit of measurement

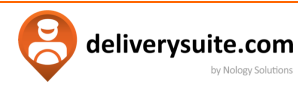

## **MY CONTACTS**

<span id="page-7-0"></span>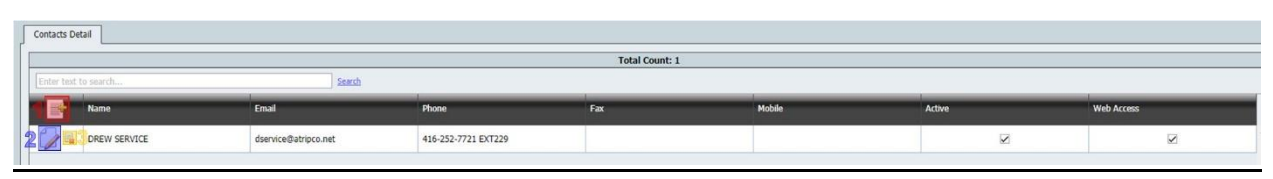

- 1. Create new Contact
- 2. Edit Contact
- 3. Delete Contact

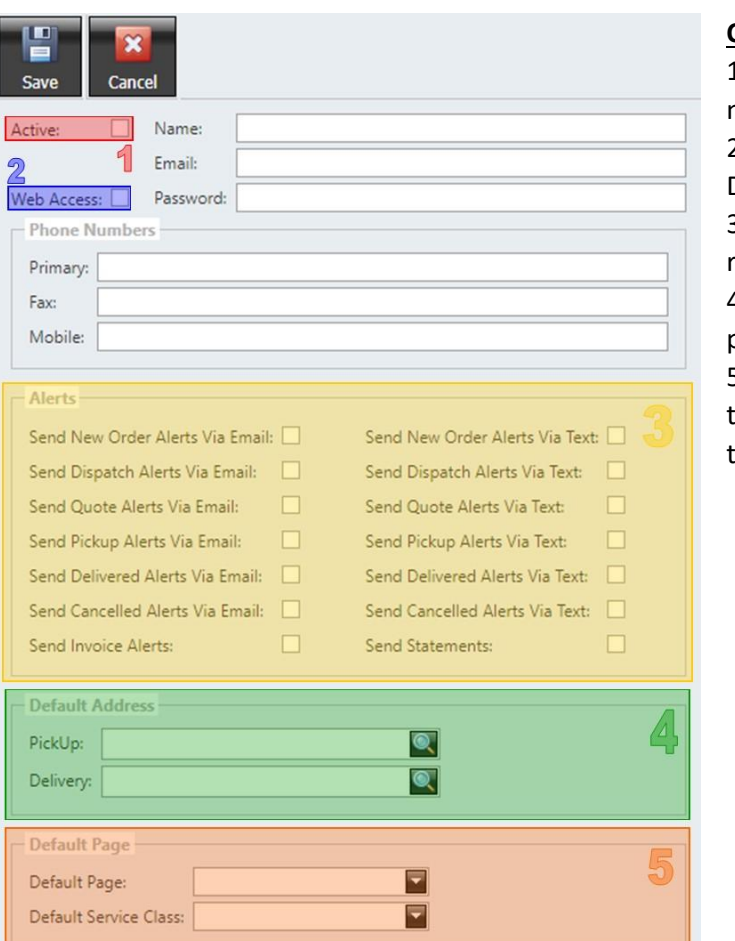

#### <span id="page-7-1"></span>**Create New Contact**

1. Contact is live & can be used to create new Loads

2. Contact has login access to

**DeliverySuite** 

3. Select Alerts that the Contact will receive

- 4. Change Contact's default pickup/delivery address
- 5. Change Contact's default page  $\rightarrow$  this is the page that automatically opens when the Contact logs into DeliverySuite

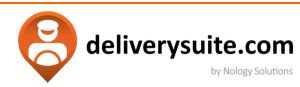

## **MY ADDRESSES**

<span id="page-8-0"></span>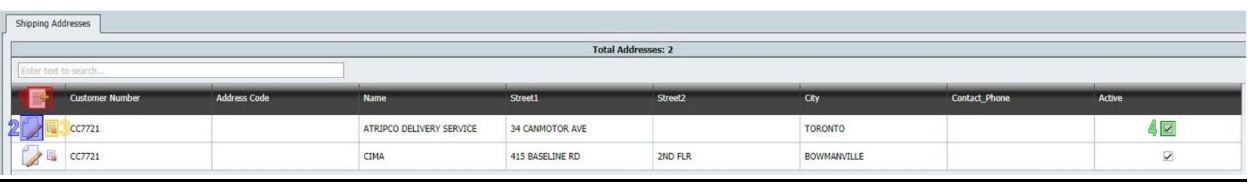

- 1. Create new Address
- 2. Edit Address
- 3. Delete Address
- 4. Checked box means the Address is currently active & can be used in creating a new Load

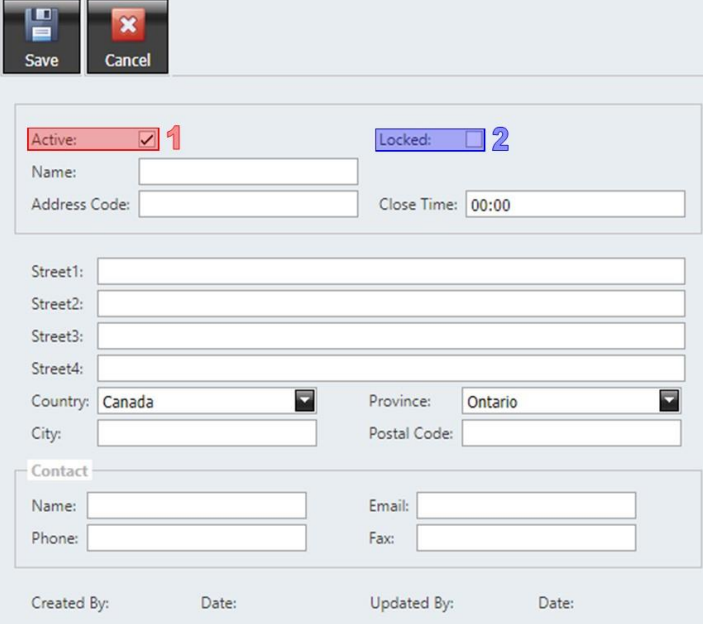

#### <span id="page-8-1"></span>**Create New Address**

1.If checked, address can be used in creating a new Load 2.If checked, address cannot be used in creating a new Load

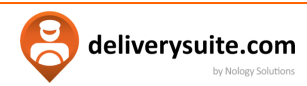

## **MY INVOICES**

<span id="page-9-0"></span>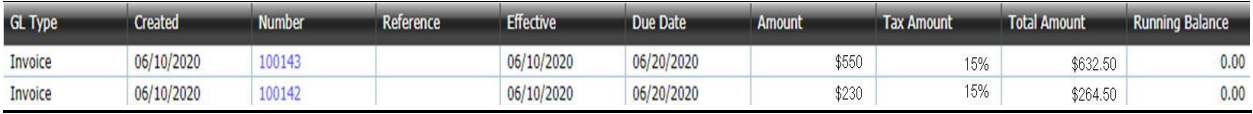

- View Invoices & their relevant information
- Select the Invoice # to view the full Invoice

#### **Invoice example:**

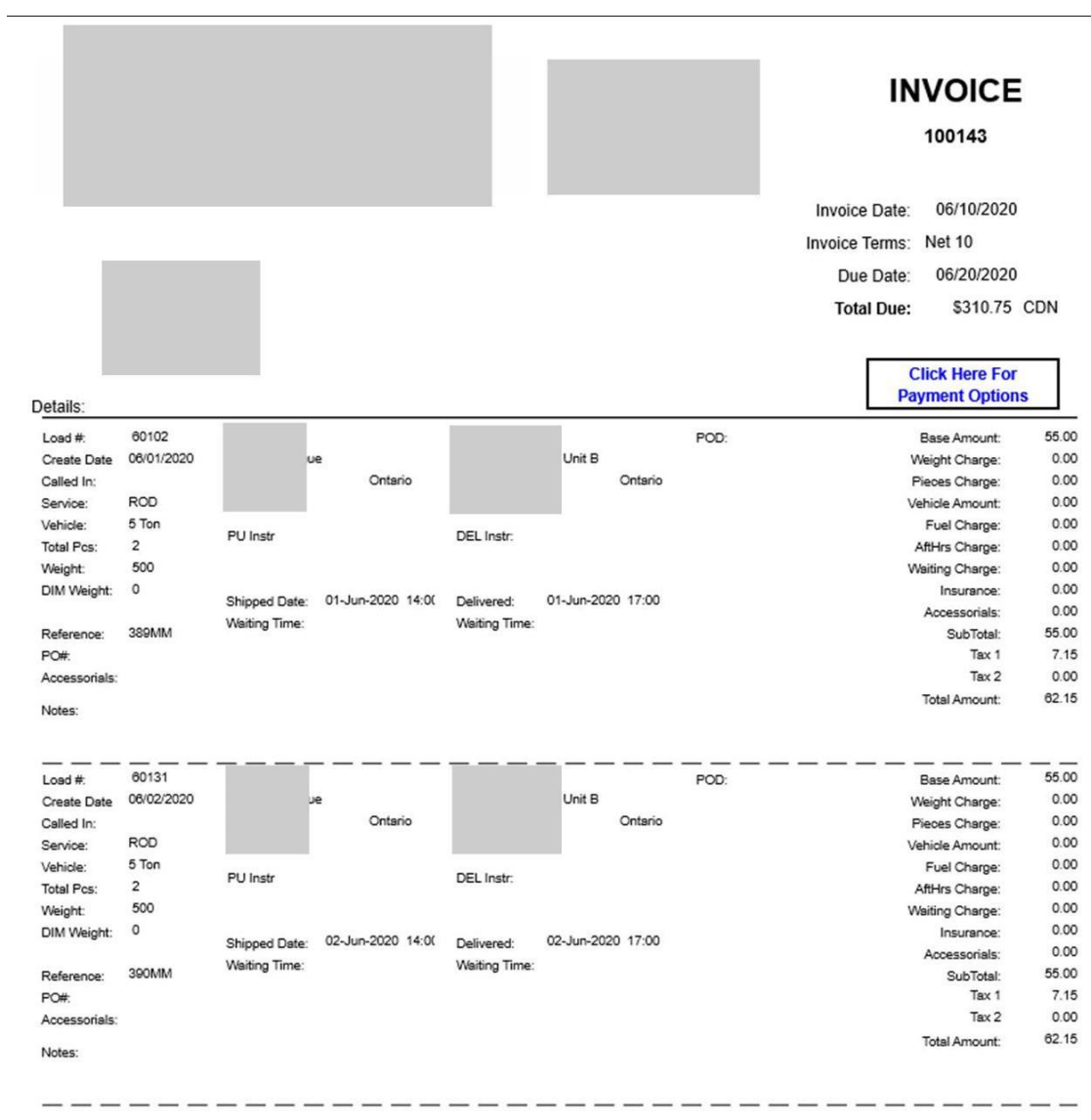

<span id="page-10-0"></span>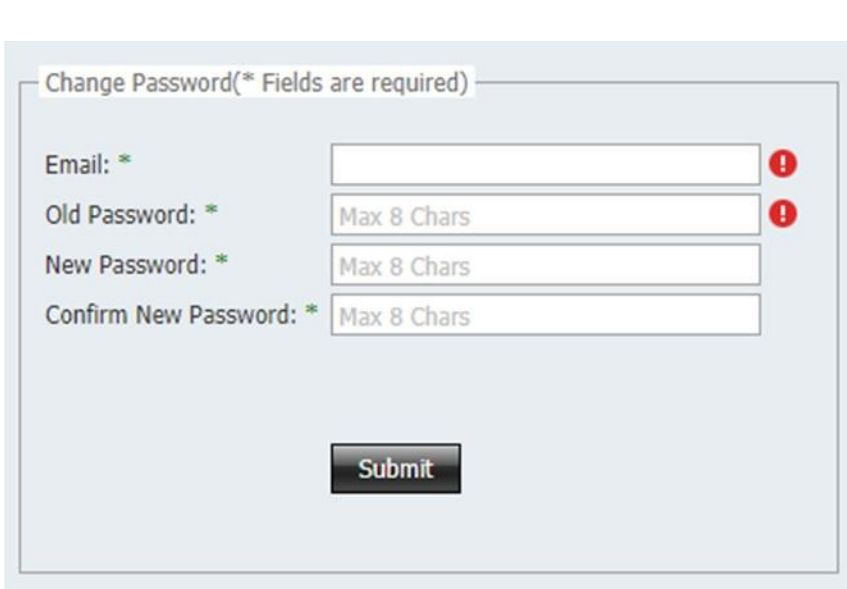

**CHANGE PASSWORD**

 $\mathbf{P}$ 

deliverysuite.com

Use email & password associated with DeliverySuite to change your password. Do not use a previous password.

# Enjoy using DeliverySuite!

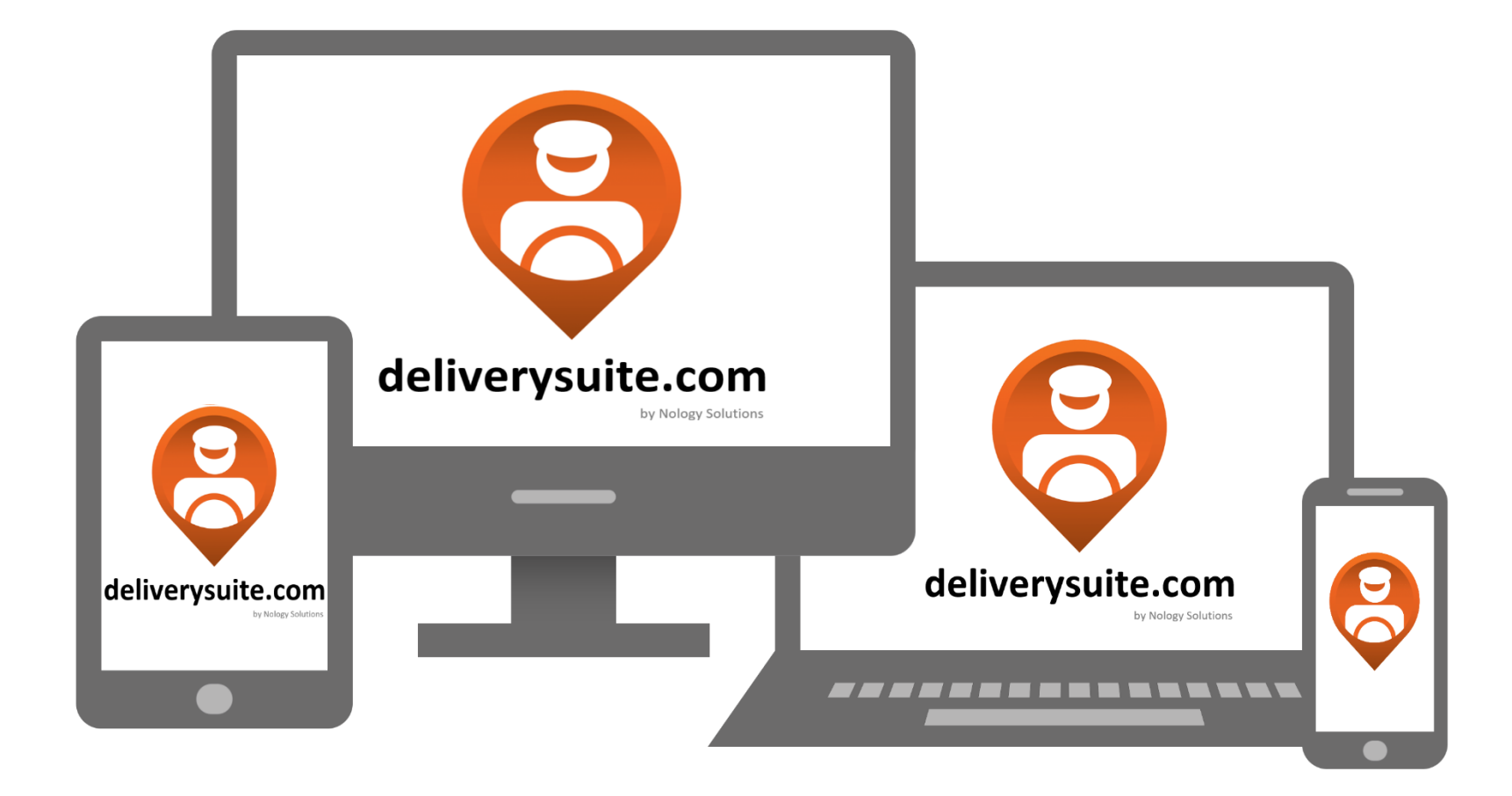